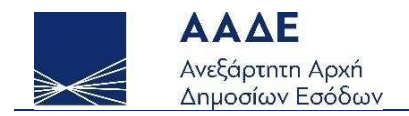

# Οδηγίες για τη χρήση της εφαρμογής DAC7

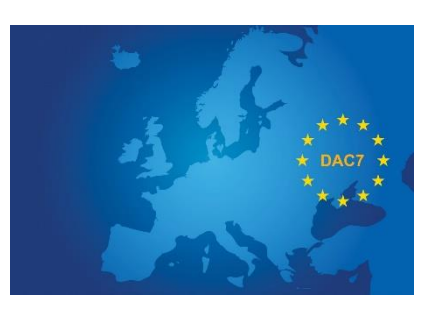

Αθήνα 16/12/2023

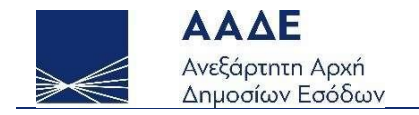

# Πίνακας Περιεχομένων

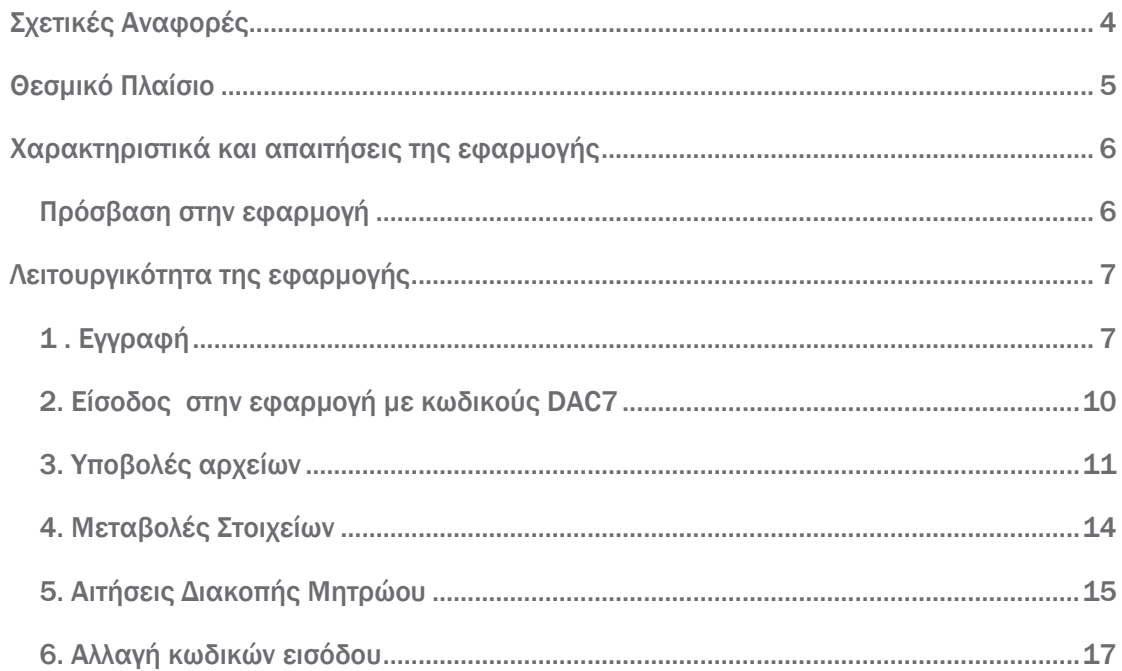

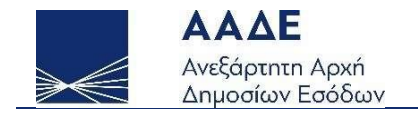

# Περιεχόμενα Εικόνων

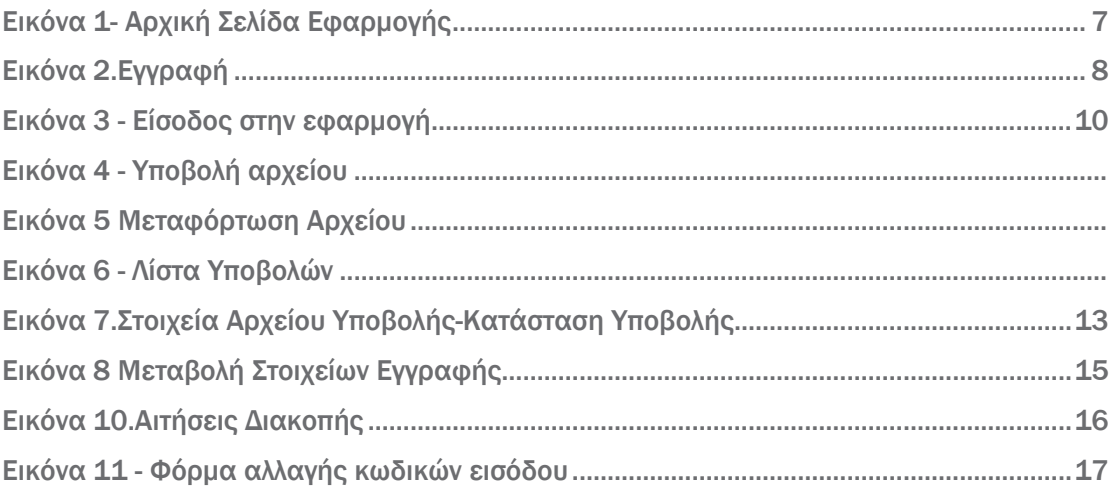

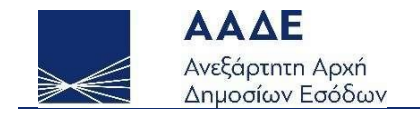

# <span id="page-3-0"></span>Σχετικές Αναφορές

*Πίνακας 1. Σχετικές Αναφορές*

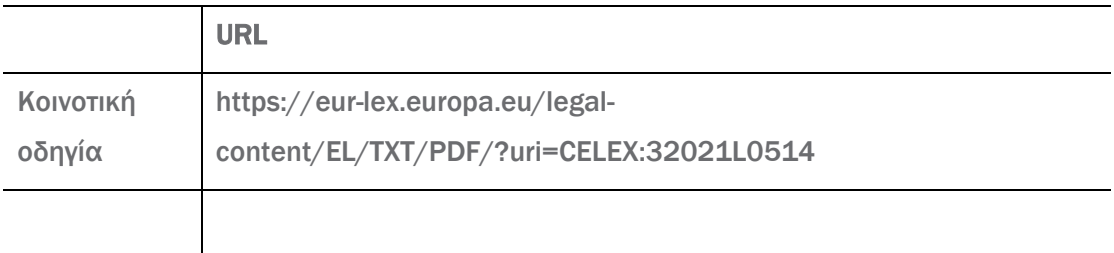

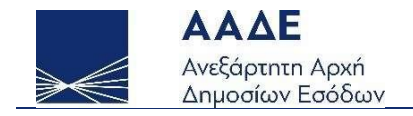

### <span id="page-4-0"></span>Θεσμικό Πλαίσιο

Το συμβούλιο της Ευρωπαικής Ένωσης εξέδωσε την οδηγία 2021/514 (ΕΕ L 104/25.03.2021) γνωστή με το ακρωνύμιο DAC7. H οδηγία αυτή τροποποιεί την οδηγία 2011/16/ΕΕ και θεσπίζει νέους κανόνες για την βελτίωση των διαδικασιών της συνεργασίας στον τομέα της φορολογίας. Η εν λόγω οδηγία ενσωματώθηκε στο εθνικό δίκαιο της Ελλάδας με τις διατάξεις του ν. 5047/2013 (Α' 147), με τις οποίες τροποποιήθηκαν οι διατάξεις του ν. 4170/2013 (A' 163)

Με την οδηγία αυτή εισάγεται ένα νέο πλαίσιο κανόνων υποβολής πληροφοριών (πωλήσεων και υπηρεσιών ) και δέουσας επιμέλειας για τους Φορείς Εκμετάλλευσης Πλατφόρμας και θεσπίζεται η ετήσια αυτόματη ανταλλαγή των πληροφοριών αυτών.

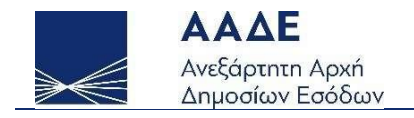

## <span id="page-5-0"></span>Χαρακτηριστικά και απαιτήσεις της εφαρμογής

### <span id="page-5-1"></span>Πρόσβαση στην εφαρμογή

Η πρόσβαση στην εφαρμογή γίνεται στην διεύθυνση [https://www.aade.gr/epiheiriseis/themata-diethnoys-dioikitikis-synergasias/aeoi](https://www.aade.gr/epiheiriseis/themata-diethnoys-dioikitikis-synergasias/aeoi-aytomati-antallagi-pliroforion-dac7)[aytomati-antallagi-pliroforion-dac7](https://www.aade.gr/epiheiriseis/themata-diethnoys-dioikitikis-synergasias/aeoi-aytomati-antallagi-pliroforion-dac7)

Στην εφαρμογή πρόσβαση έχουν οι υπόχρεες οντότητες αφού προηγουμένως εγγραφούν στην εφαρμογή προκειμένου να εκδώσουν κωδικούς πρόσβασης.

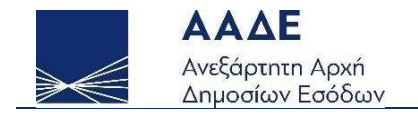

# <span id="page-6-0"></span>Λειτουργικότητα της εφαρμογής

Στην είσοδο εμφανίζεται η βασική οθόνη του συστήματος, η οποία έχει :

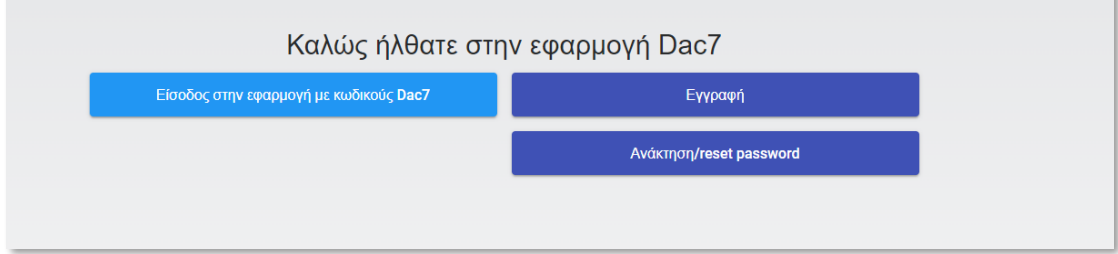

*Εικόνα 1- Αρχική Σελίδα Εφαρμογής*

### <span id="page-6-2"></span><span id="page-6-1"></span>1 . Εγγραφή

Επιλέγουμε [Εγγραφή] και συμπληρώνουμε τα στοιχεία εγγραφής :

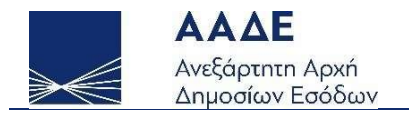

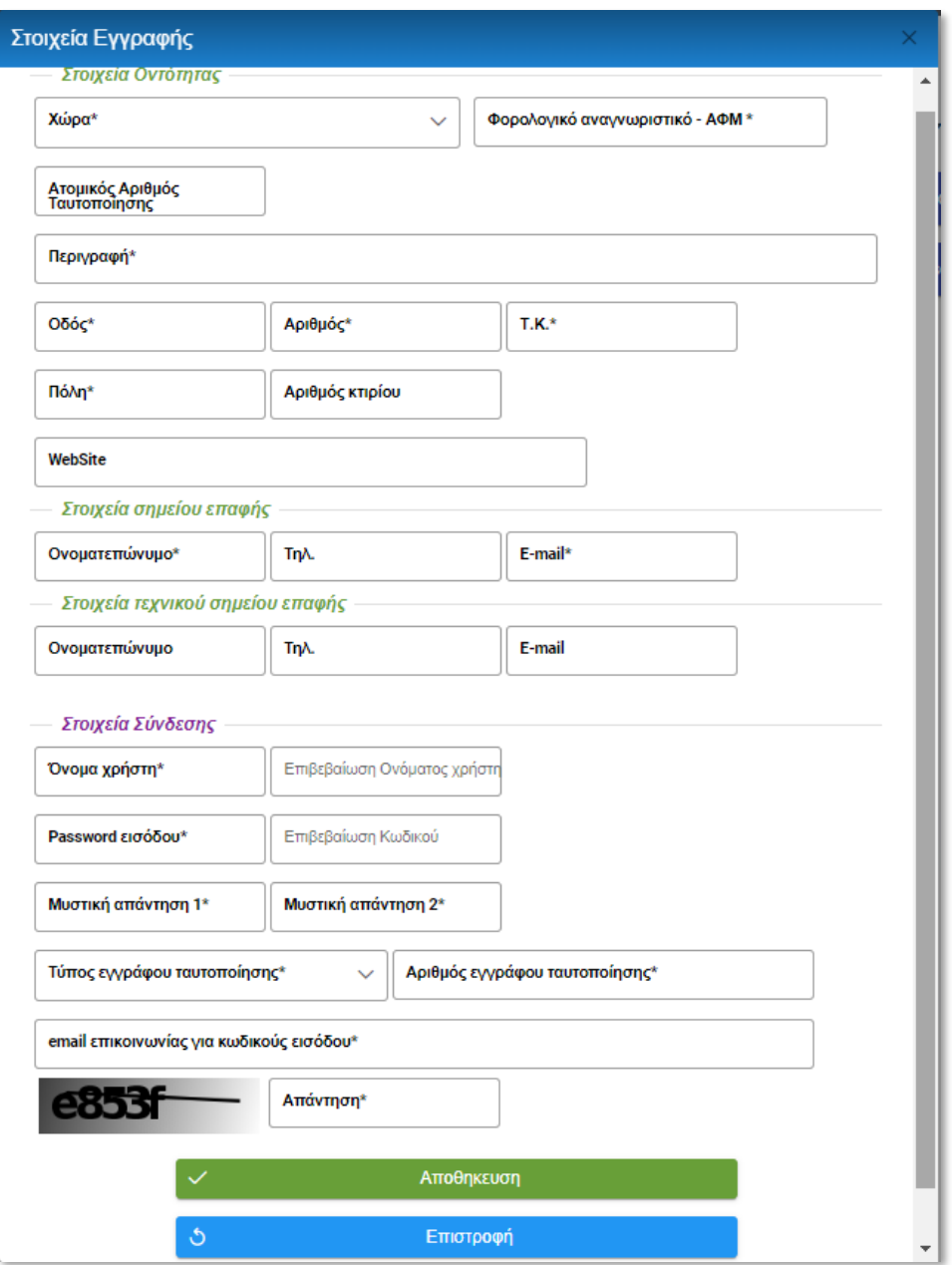

*Εικόνα 2 - Εγγραφή*

<span id="page-7-0"></span>Η συμπλήρωση γίνεται ως εξής :

Χώρα : Η χώρα εγκατάστασης της οντότητας

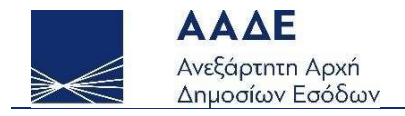

Φορολογικό αναγνωριστικό-ΑΦΜ : ΤΙΝ ή Ελληνικός Αριθμός φορολογικού μητρώου

Ατομικός Αριθμός Ταυτοποίησης : Ατομικός Αριθμός Ταυτοποίησης

Περιγραφή : Εμπορική ή επίσημη επωνυμία της οντότητας

Οδός / Αριθμός / Τ.Κ. / Πόλη / Κτίριο : Στοιχεία της ταχυδρομικής διεύθυνσης της οντότητας

WebSite : Η ιστοσελίδα της οντότητας

Στοιχεία σημείου Επαφής : Συμπληρώνονται τα στοιχεία του σημείου επαφής της οντότητας. Τα στοιχεία αφορούν το σημείο επαφής με την οντότητα και μπορούν να χρησιμοποιηθούν είτε για θέματα δέουσας επιμέλειας και ελέγχου είτε σαν το τελικό σημείο επαφής, αν η επικοινωνία με τα άλλα σημεία επαφής αποτύχει..

Στοιχεία τεχνικού σημείου επαφής : Συμπληρώνονται τα στοιχεία του σημείου επαφής με το τεχνικό τμήμα της οντότητας ή στην περίπτωση που η υποβολή γίνεται από τρίτη οντότητα (πχ τεχνική εταιρεία) τα στοιχεία που αυτής. Χρησιμοποιείται για την επικοινωνία σε περιπτώσεις τεχνικών θεμάτων (μέγεθος αρχείου, τεχνική βοήθεια κλπ).

Στοιχεία σύνδεσης : αναγράφονται τα στοιχεία εισόδου που θα χρησιμοποιηθούν για την είσοδο στο σύστημα.

Συνθηματικό χρήστη : συμπληρώνεται το όνομα χρήστη (username) που θα χρησιμοποιηθεί

Password εισόδου : συμπληρώνεται ο κωδικός εισόδου που θα χρησιμοποιηθεί

Μυστική απάντηση 1 / 2 : συμπληρώνεται κάποιο ελεύθερο κείμενο. Στην περίπτωση απώλειας των κωδικών εισόδου και για την αλλαγή του θα πρέπει ο χρήστης να θυμάται τις απαντήσεις για να μπορέσει να ολοκληρώσει αυτόνομα την διαδικασία ανανέωσης των απολεσθέντων κωδικών.

Τύπος εγγράφου ταυτοποίησης / Αριθμός εγγράφου ταυτοποίησης : Συμπληρώνονται τα στοιχεία κάποιου εγγράφου που ταυτοποιεί το χρήστη που καταχωρεί τα στοιχεία εγγραφής. Το έγγραφο μπορεί να είναι πχ μια ταυτότητα, ο αριθμός φορολογικού μητρώου, μια έγκυρη επιστολή από την οντότητα κλπ.

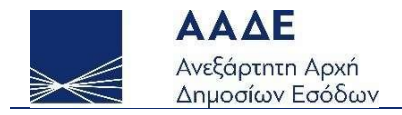

Email επικοινωνίας για τους κωδικούς εισόδου: στο mail θα αποσταλεί η έγκριση ή η απόρριψη της εγγραφής. Χρησιμοποιείται αποκλειστικά για την επικοινωνία κατά την διάρκεια εγγραφής ή ανανέωση των κωδικών εισόδου στο σύστημα.

#### <span id="page-9-0"></span>2. Eίσοδος στην εφαρμογή με κωδικούς DAC7

Κατά την είσοδο στην εφαρμογή είναι διαθέσιμες οι επιλογές που εμφανίζονται στην παρακάτω εικόνα

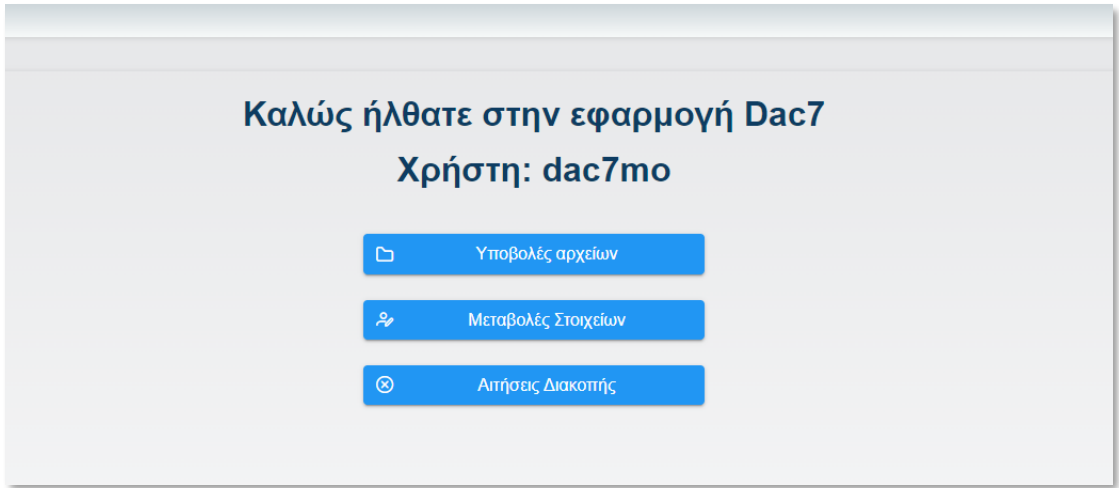

<span id="page-9-1"></span>*Εικόνα 3 - Είσοδος στην εφαρμογή*

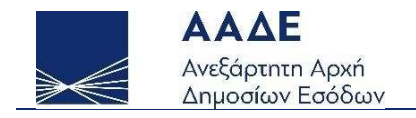

### <span id="page-10-0"></span>3. Υποβολές αρχείων

Η υποβολή των αρχείων μπορεί να γίνει επιλέγοντας [Υποβολές Αρχείων], στην αρχική οθόνη ή από το μενού της εφαρμογής. Με την επιλογή εμφανίζεται η παρακάτω οθόνη :

| + Νέα Υποβολή<br><i>Ο</i> Επεξεργασία Χ Διαγραφή<br>Επιστροφή                                                                                                    |             |                                                     |                     |                      |                 |
|----------------------------------------------------------------------------------------------------|-------------|-----------------------------------------------------|---------------------|----------------------|-----------------|
| Λίστα Υποβληθέντων αρχείων                                                                                                    |             |                                                     |                     |                      | Αναζήτηση με ΙD |
|                                                                                                    | Unique ID 1 | Αρχείο υποβολής 1↓                                  | Ημ/νία εισαγωγής 1↓ | Κατάσταση υποβολής 1 | ∑ Σχόλια ↑↓     |
|                                                                                                    | 218         | PMT-Q2-2023-GR-AEBAGRAAXXX-1-1 -EL - AvTIypaon, xml | 04/01/2024          | <b>EFKYPH</b>        | file-129-1      |
| Showing 1 to 1 of 1 $\left\langle \cdot \right\rangle$ $\left\langle \cdot \right\rangle$ $\left\langle \$ |             |                                                     |                     |                      |                 |

*Εικόνα 4 - Υποβολή αρχείου*

Ο χρήστης έχει στη διάθεση του τις επιλογές που είναι χρωματισμένες. Οι επιλογές με γκρί χρώμα είναι ανενεργές.

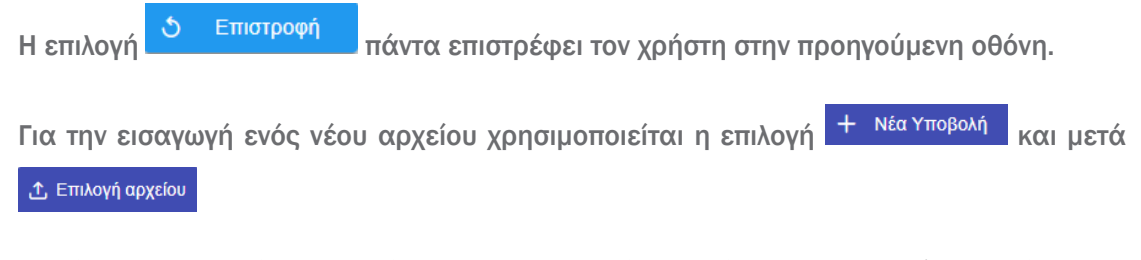

Επιλέγουμε το αρχείο από το δίσκο του υπολογιστή. Προτείνεται να γραφούν μερικά σχόλια σχετικά με το αρχείο για μελλοντική αναφορά. Για την ονομασία του αρχείου μπορείτε να δείτε ενδεικτικά μερικές καλές πρακτικές στον οδηγό υποβολών.

Αφού επιλεγεί το αρχείο η οθόνη έχει την παρακάτω μορφή :

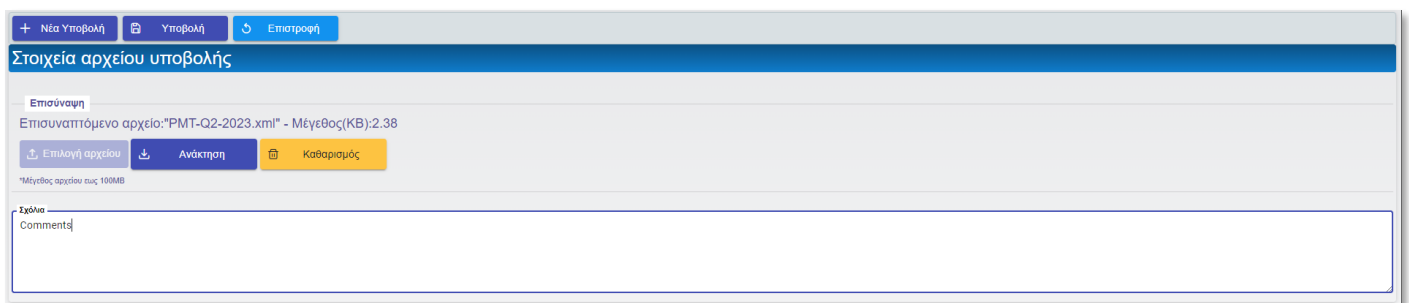

*Εικόνα 5 Μεταφόρτωση Αρχείου*

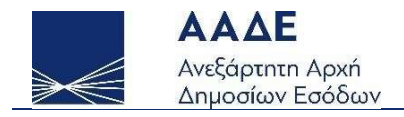

Για την ολοκλήρωση της υποβολής του αρχείου επιλέγουμε .

Αν επιλέξαμε λάθος αρχείο μπορούμε να ακυρώσουμε την επιλογή μας δίνοντας  $\textcolor{red}{\widehat{\textbf{w}}}$ Καθαρισμός και επιλέγοντας ένα καινούργιο αρχείο.

Το μέγιστο μέγεθος αρχείου που υποστηρίζεται είναι 100Mb. Προτείνεται τα αρχεία να υποβάλλονται στο σύστημα συμπιεσμένα σε μορφή zip.

Μετά την υποβολή του αρχείου εμφανίζεται η οθόνη της αναλυτικής κατάστασης υποβολών :

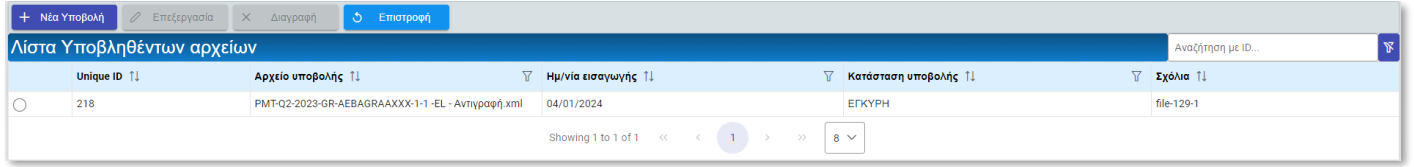

*Εικόνα 6 - Λίστα Υποβολών*

Η λίστα παρέχει δυνατότητες αναζήτησης και ταξινόμησης των στοιχείων.

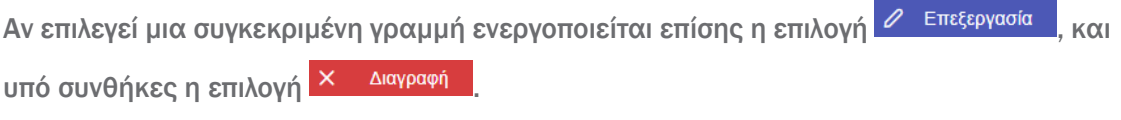

Επιλέγοντας <sup>ο Επεξεργασία</sup>, ο χρήστης οδηγείται στην αναλυτική οθόνη στοιχείων της υποβολής του.

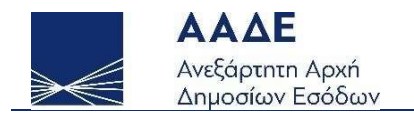

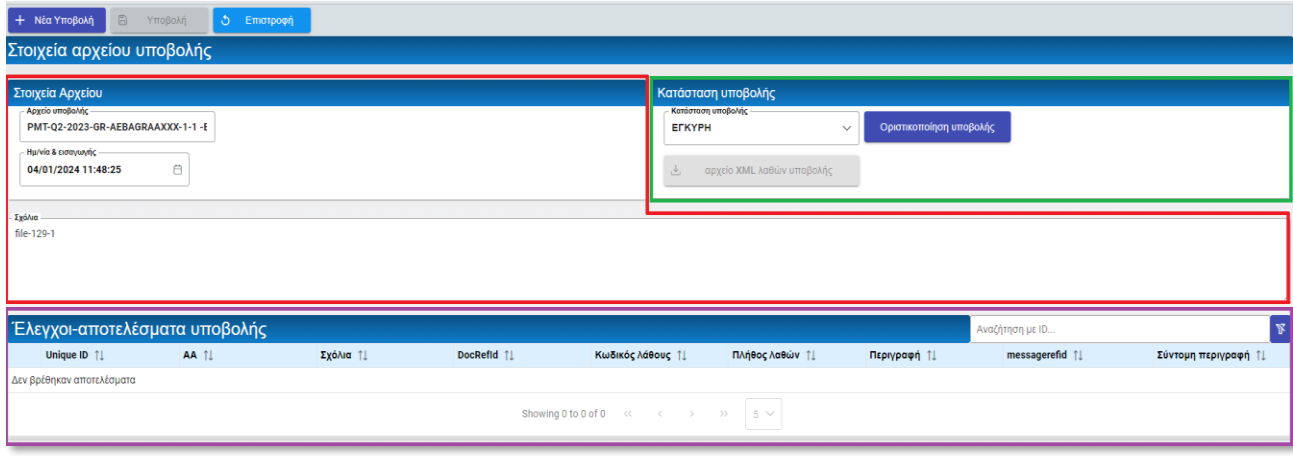

*Εικόνα 7.Στοιχεία Αρχείου Υποβολής-Κατάσταση Υποβολής*

<span id="page-12-0"></span>Η οθόνη χωρίζεται σε τρία διακριτά τμήματα :

- Τα σταθερά στοιχεία της υποβολής (κόκκινο πλαίσιο)
- Τα δυναμικά στοιχεία της υποβολής (πράσινο πλαίσιο)
- Τα λάθη της υποβολής, αν υπάρχουν (μωβ πλαίσιο)

Η υποβολή περνάει από διάφορα στάδια μετά την υποβολή της :

Αρχικά ελέγχεται για την συντακτική της ορθότητα και αν τηρεί τους βασικούς επιχειρησιακούς κανόνες.

> • Αν βρεθούν λάθη, αλλάζει η κατάσταση σε [Απορριφθείσα], στη λίστα των λαθών (Έλεγχοι-αποτελέσματα υποβολής) εμφανίζονται τα λάθη που εντοπίστηκαν και δίπλα στην κατάσταση εμφανίζεται η επιλογή Χ Διαγραφή μέσω της οποίας ο χρήστης μπορεί να διαγράψει την λανθασμένη υποβολή του.

Προσοχή ! Η διαγραφή αφορά την διαγραφή του αρχείου που υποβλήθηκε. Τα μεταδεδομένα της υποβολής (όνομα αρχείου, ημερομηνία κλπ) παραμένουν διαθέσιμα στον χρήστη.

> • Αν δεν βρεθούν λάθη, αλλάζει η κατάσταση σε [Έγκυρη] και εμφανίζεται η επιλογή .

Προσοχή ! Η υποβολή παραμένει σε προσωρινή αποθήκευση. Για την οριστική υποβολή της θα πρέπει να επιλεγεί η οριστικοποίηση της. Προσωρινές υποβολές θεωρούνται μη υποβολές.

Σε επόμενο στάδιο, και αφού η υποβολή οριστικοποιηθεί, προωθείται προς το κεντρικό σύστημα συγκέντρωσης των υποβολών. Σε αυτή τη φάση η κατάσταση της εμφανίζεται ως [Προώθηση].

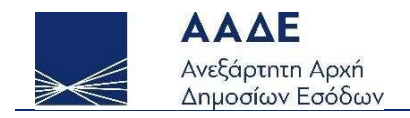

Μετά την παραλαβή της από το κεντρικό σύστημα, υποβάλλεται σε επιπλέον ελέγχους από το κεντρικό σύστημα.

▪ Αν βρεθούν λάθη, αλλάζει η κατάσταση σε :

[Απορριφθείσα] αν απορρίφθηκε εξ' ολοκλήρου και θα πρέπει να υποβληθεί ξανά από την αρχή. Στη λίστα των λαθών (Έλεγχοι-αποτελέσματα υποβολής) εμφανίζονται τα λάθη που εντοπίστηκαν και ενεργοποιείται το αρχείο XML λαθών υποβολής , για την παραλαβή του αρχείου λαθών.

[Μερικώς Αποδεκτή] αν εντοπίσθηκαν λάθη που θα πρέπει να διορθωθούν. Στη λίστα των λαθών (Έλεγχοι-αποτελέσματα υποβολής) εμφανίζονται τα λάθη που εντοπίστηκαν και ενεργοποιείται το **ενεργοποιείται το ενεργοποιείται** το , για την παραλαβή του αρχείου λαθών. Στην περίπτωση αυτή θα πρέπει να υποβληθεί διορθωτικό αρχείο που θα περιέχει μόνο τις διορθώσεις που απαιτούνται.

- Αν δεν βρεθούν λάθη η κατάσταση της υποβολής γίνεται [**Πλήρως Αποδεκτή**].

#### <span id="page-13-0"></span>4. Μεταβολές Στοιχείων

Αν υπάρξουν μεταβολές στα στοιχεία της εγγραφής, εκτός περιπτώσεων αλλαγής / ανανέωσης κωδικών εισόδου, μετά την είσοδο στην εφαρμογή επιλέγοντας [Μεταβολές Στοιχείων] στην αρχική οθόνη ή από το μενού της εφαρμογής και στη συνέχεια

+ Νέα εγγραφή

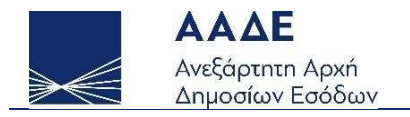

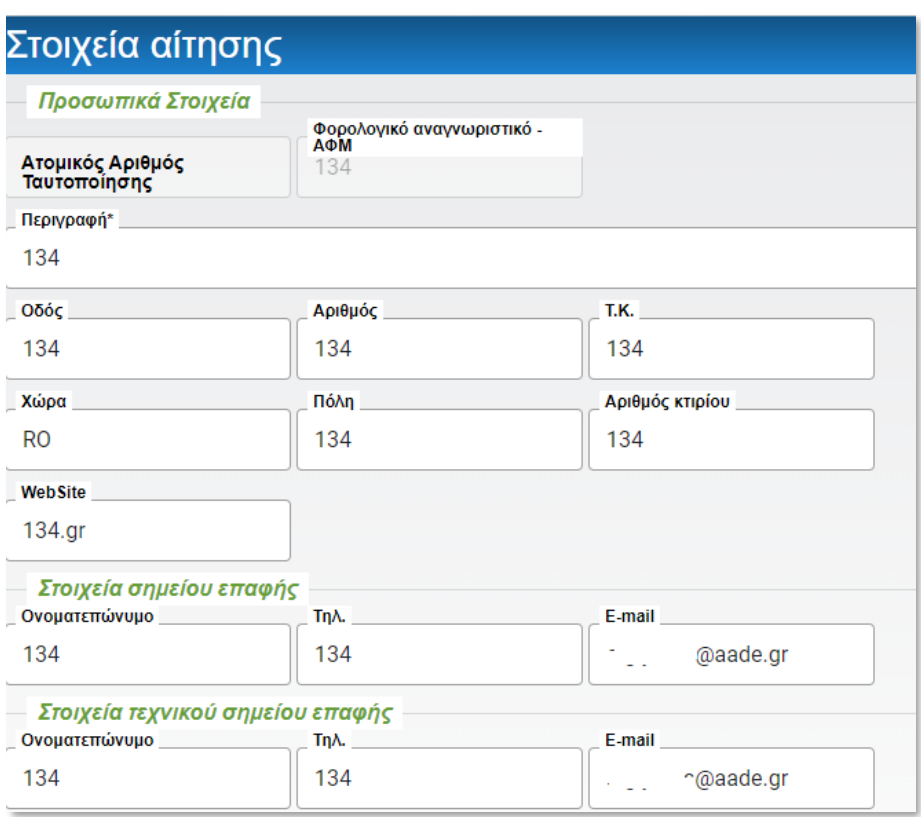

*Εικόνα 8 Μεταβολή Στοιχείων Εγγραφής*

<span id="page-14-1"></span>Στην οθόνη εμφανίζονται τα τρέχοντα στοιχεία εγγραφής, τα οποία μπορούν να τροποποιηθούν. Για την οριστικοποίηση των αλλαγών θα πρέπει αυτές να αποθηκευτούν.

Στα στοιχεία εγγραφής δεν υποστηρίζεται διαγραφή, μπορούν να γίνουν μόνο μεταβολές.

#### <span id="page-14-0"></span>5. Αιτήσεις Διακοπής

Αν η οντότητα δεν επιθυμεί πλέον να συμμετάσχει στο συγκεκριμένο σχήμα υποβολής στοιχείων μπορεί να δηλώσει την πρόθεση της να διακόψει την πρόσβαση της στο σύστημα.

Στην περίπτωση αυτή δεν θα μπορούν να υποβληθούν νέες αναφορές αλλά θα εμφανίζονται οι μεταβολές και οι προηγούμενες υποβολές

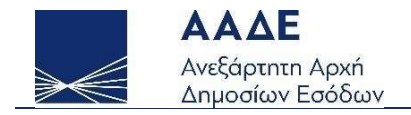

Μετά την είσοδο στην εφαρμογή επιλέγοντας [Αιτήσεις Διακοπής] στην αρχική οθόνη ή

από το μενού της εφαρμογής και στη συνέχεια <sup>+ Νέα εγγραφή</sup>

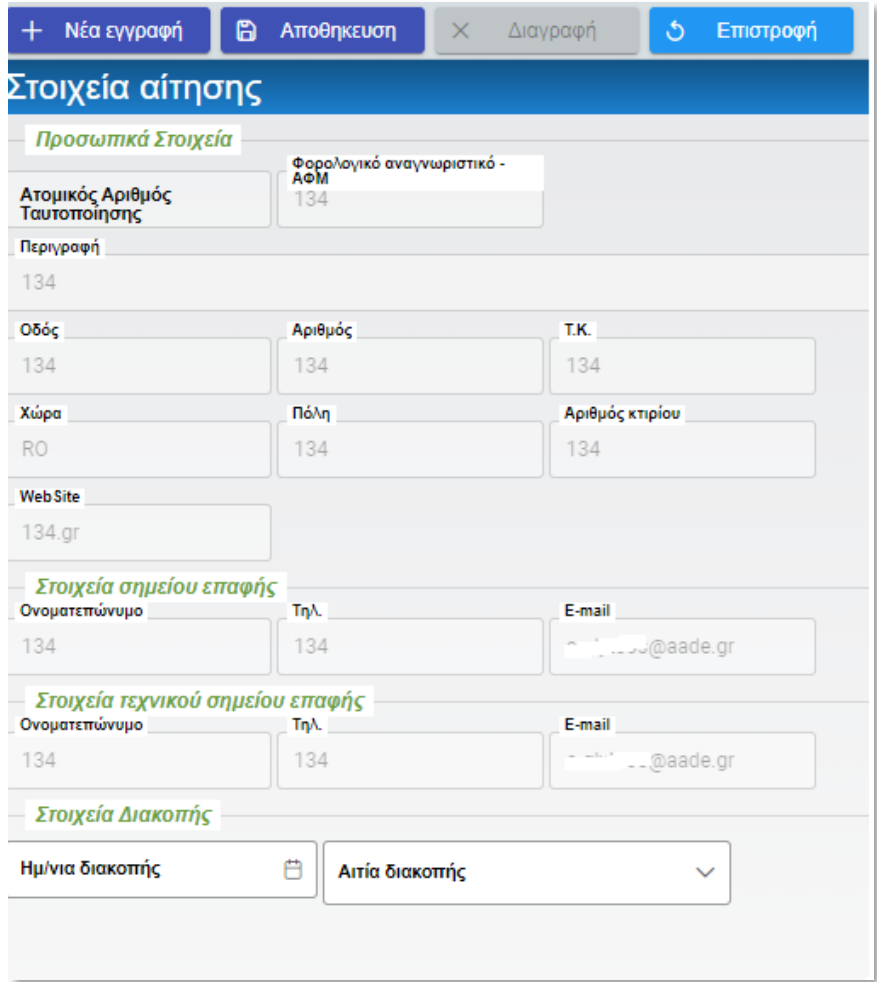

*Εικόνα 9.Αιτήσεις Διακοπής*

<span id="page-15-0"></span>Εμφανίζονται τα τρέχοντα στοιχεία εγγραφής απενεργοποιημένα. Μπορεί να συμπληρωθούν μόνο τα στοιχεία διακοπής (ημερομηνία και αιτία διακοπής).

Για την οριστικοποίηση της διακοπής θα πρέπει αυτή να αποθηκευτεί.

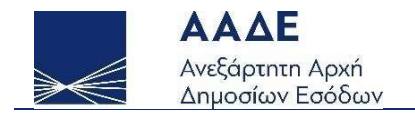

### <span id="page-16-0"></span>6. Αλλαγή κωδικών εισόδου

Mε την επιλογή στην εφαρμογής του ενατολύσια της εφαρμογής ο χρήστης μεταφέρεται στην παρακάτω φόρμα :

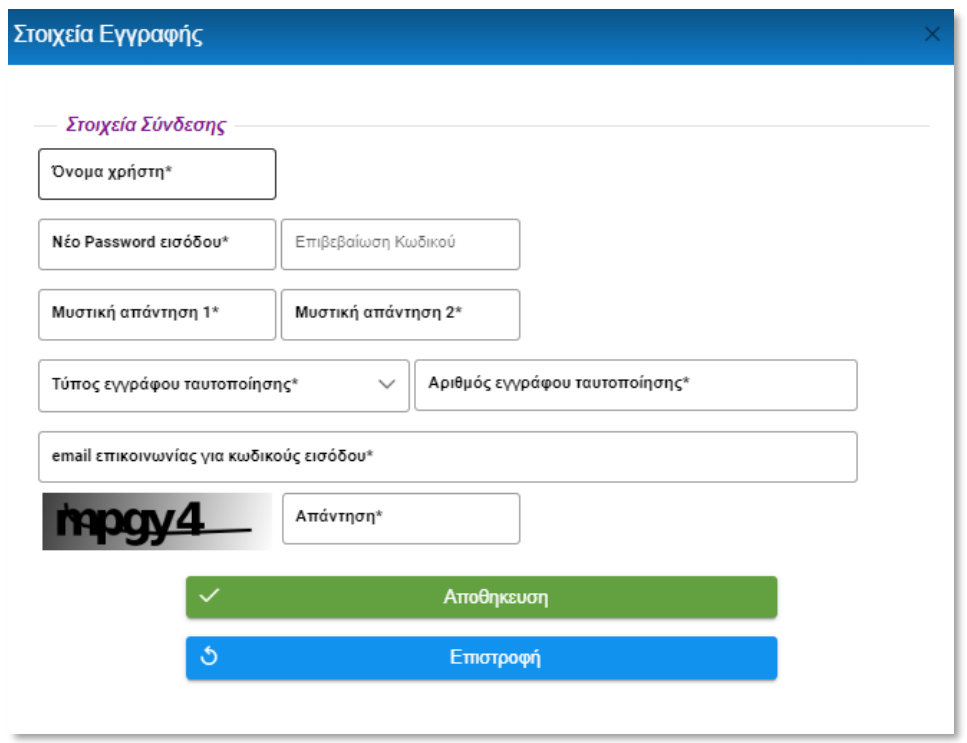

*Εικόνα 10 - Φόρμα αλλαγής κωδικών εισόδου*

<span id="page-16-1"></span>Όνομα Χρήστη : Το όνομα χρήστη που χρησιμοποιεί η οντότητα για την είσοδο στην εφαρμογή.

Νέο Password εισόδου / Επιβεβαίωση Κωδικού : Καταχωρείται ο νέος κωδικός εισόδου και η επιβεβαίωση του.

Μυστική απάντηση 1/Μυστική απάντηση 2 : Θα πρέπει να χρησιμοποιηθούν τα αντίστοιχα λεκτικά που καταχωρήθηκαν κατά την εγγραφή στο σύστημα. Τα λεκτικά λειτουργούν ως επιβεβαίωση της ταυτότητας του χρήστη. Αν δοθούν λανθασμένα δεν είναι δυνατή η διαδικασία αυτόματης αλλαγής του κωδικού εισόδου.

Τύπος εγγράφου ταυτοποίησης / Αριθμός εγγράφου ταυτοποίησης : Συμπληρώνονται τα στοιχεία κάποιου εγγράφου που ταυτοποιεί το χρήστη που καταχωρεί τα στοιχεία

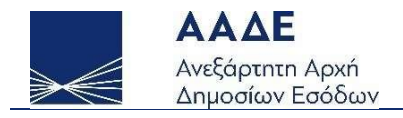

εγγραφής. Το έγγραφο μπορεί να είναι πχ μια ταυτότητα, ο αριθμός φορολογικού μητρώου, μια έγκυρη επιστολή από την οντότητα κλπ.

Email επικοινωνίας για τους κωδικούς εισόδου: στο mail θα αποσταλεί η έγκριση ή η απόρριψη της εγγραφής. Χρησιμοποιείται αποκλειστικά για την επικοινωνία κατά την διάρκεια ανανέωσης των κωδικών εισόδου στο σύστημα.